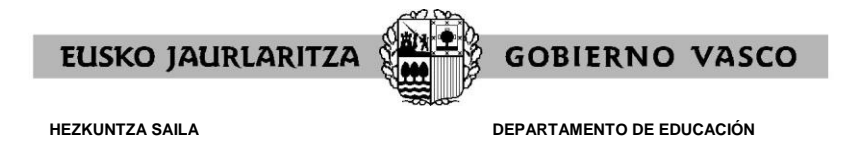

# **CONCURSO DE TRASLADOS INSPECTORES/AS 2022/2023 GUIA DE LA APLICACIÓN INFORMÁTICA**

(octubre, 2022)

#### **Entrega de la solicitud**

Para entregar la solicitud hay que acudir a la siguiente dirección de internet: [https://hezigunea.euskadi.eus.](https://hezigunea.euskadi.eus/) Recomendamos que para una mejor navegación se usen los exploradores Firefox o Chrome.

## **1. ACCESO A LA APLICACIÓN**

Al acceder a [https://hezigunea.euskadi.eus](https://hezigunea.euskadi.eus/)\_aparece esta pantalla:

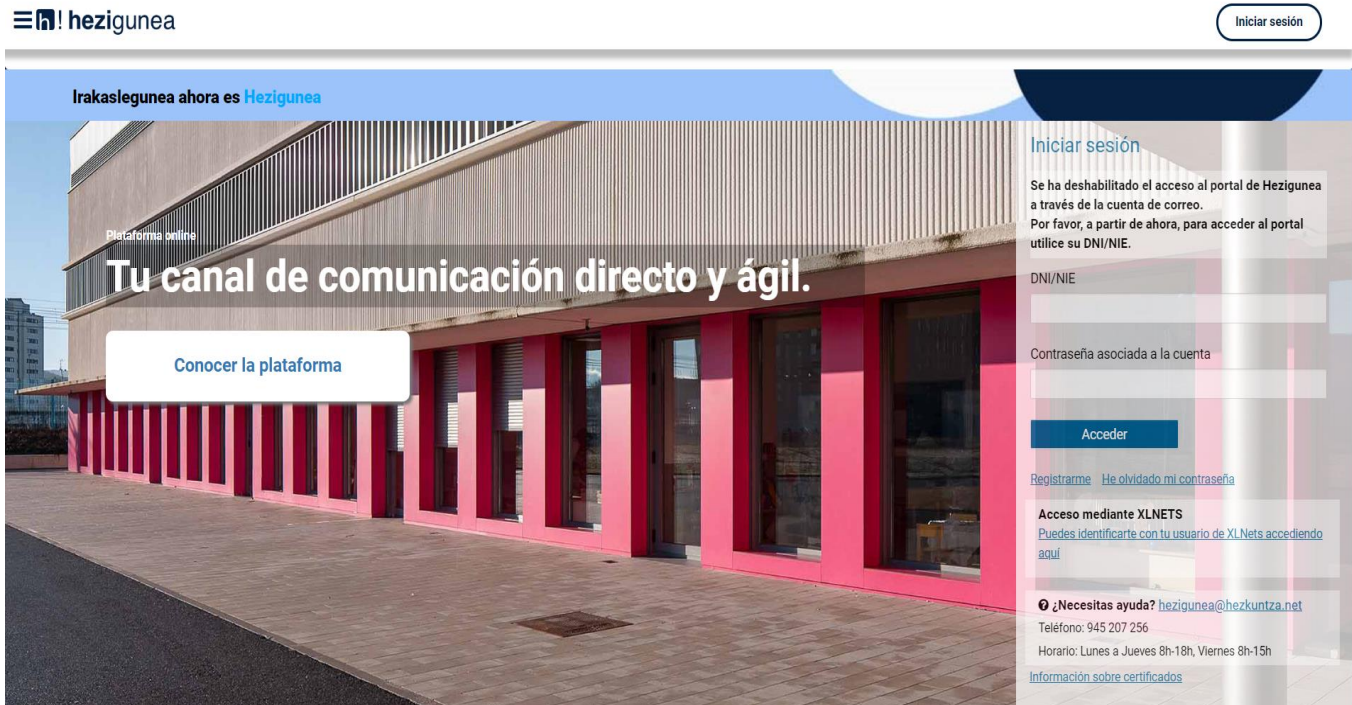

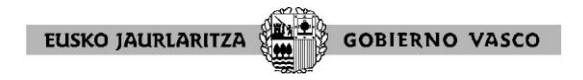

Para poder cambiar de versión de idioma existen dos opciones:

# **1º opción:**

Hacer Click en las 3 rayas que aparecen en la parte superior izquierda de la pantalla. Al abrir el siguiente cuadro de diálogo deberá elegir el idioma de preferencia.

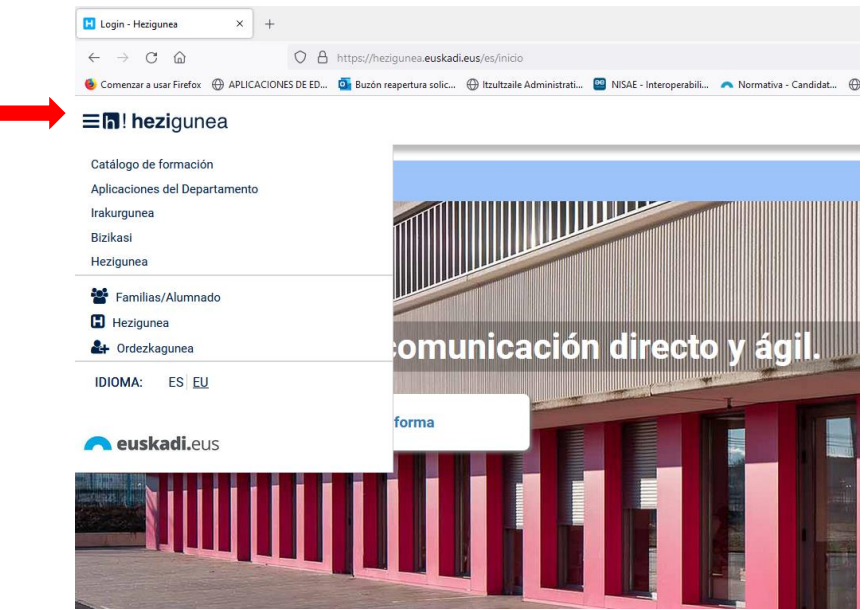

## **2ª opción:**

Si quiere acceder a la versión en castellano introduzca la siguiente dirección: <https://hezigunea.euskadi.eus/es>

Si quiere acceder a la versión en euskera introduzca la siguiente dirección: <https://hezigunea.euskadi.eus/eu>

En primer lugar, debe iniciar sesión identificándose con el DNI y contraseña:

Introduzca DNI y contraseña

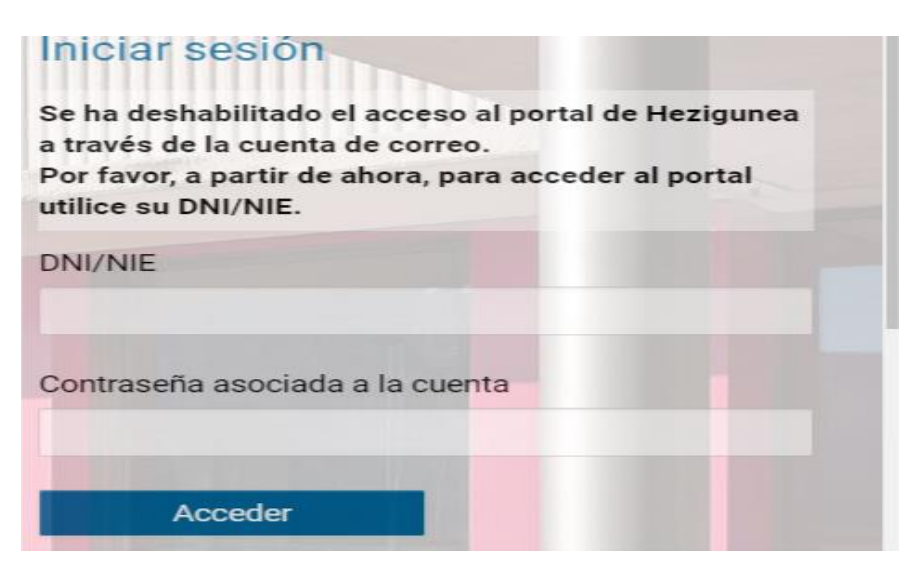

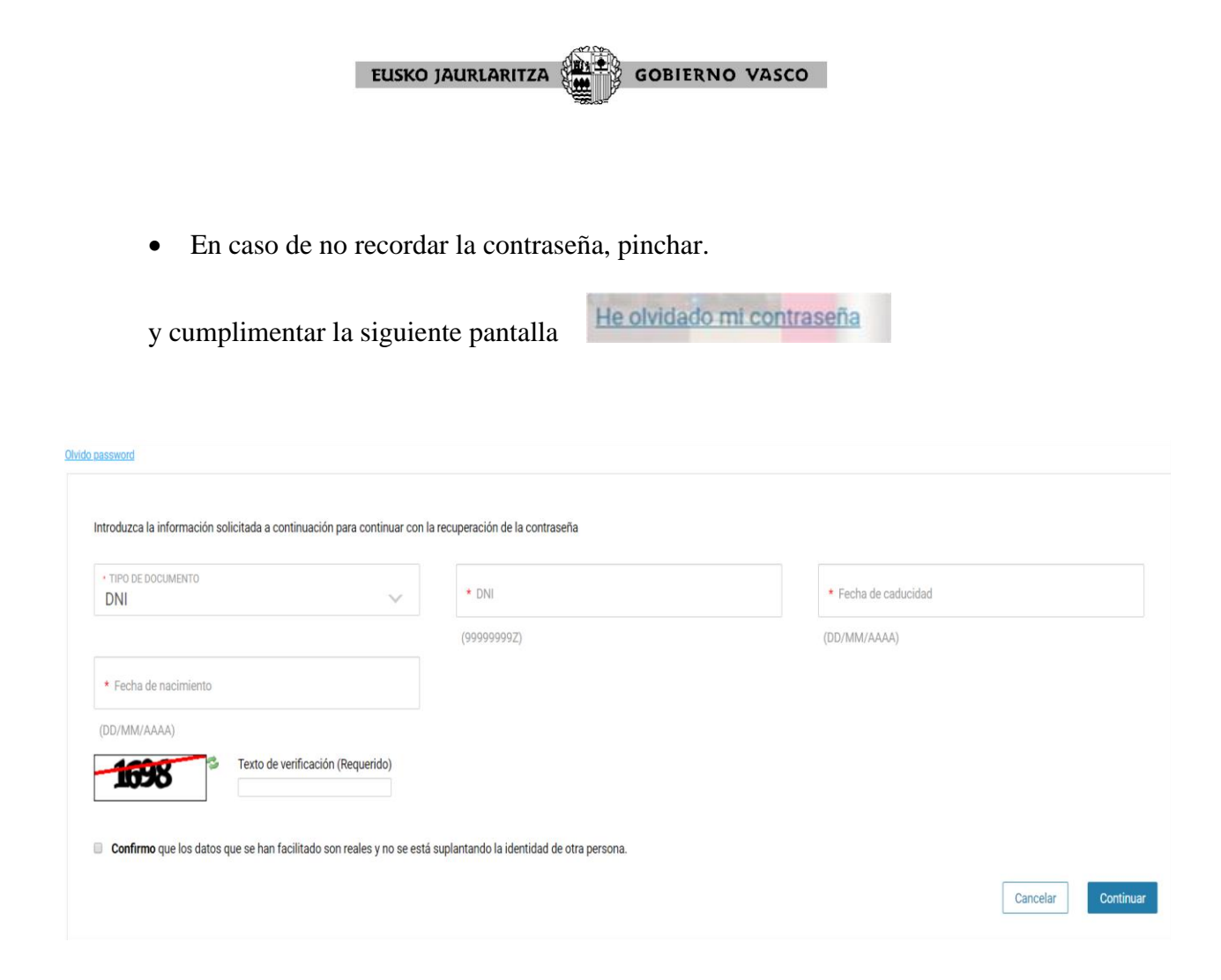

Una vez introducidas las claves (DNI y contraseña), aparece esta pantalla,

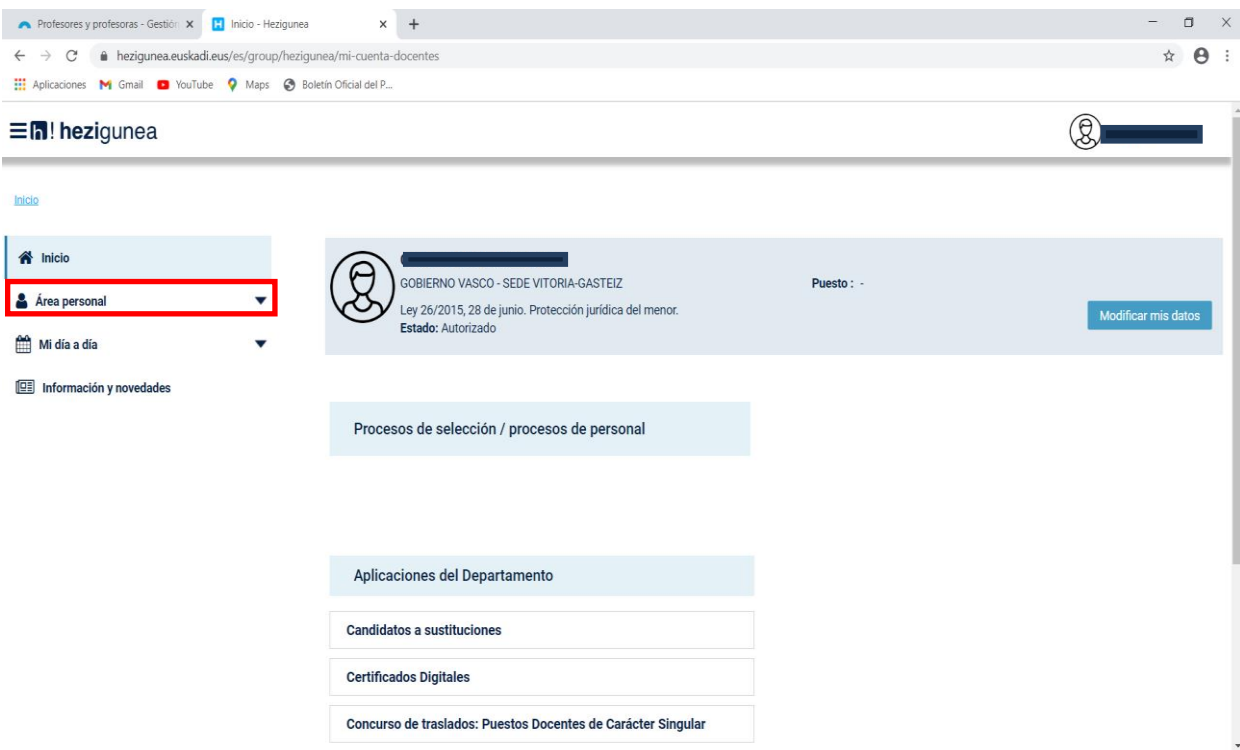

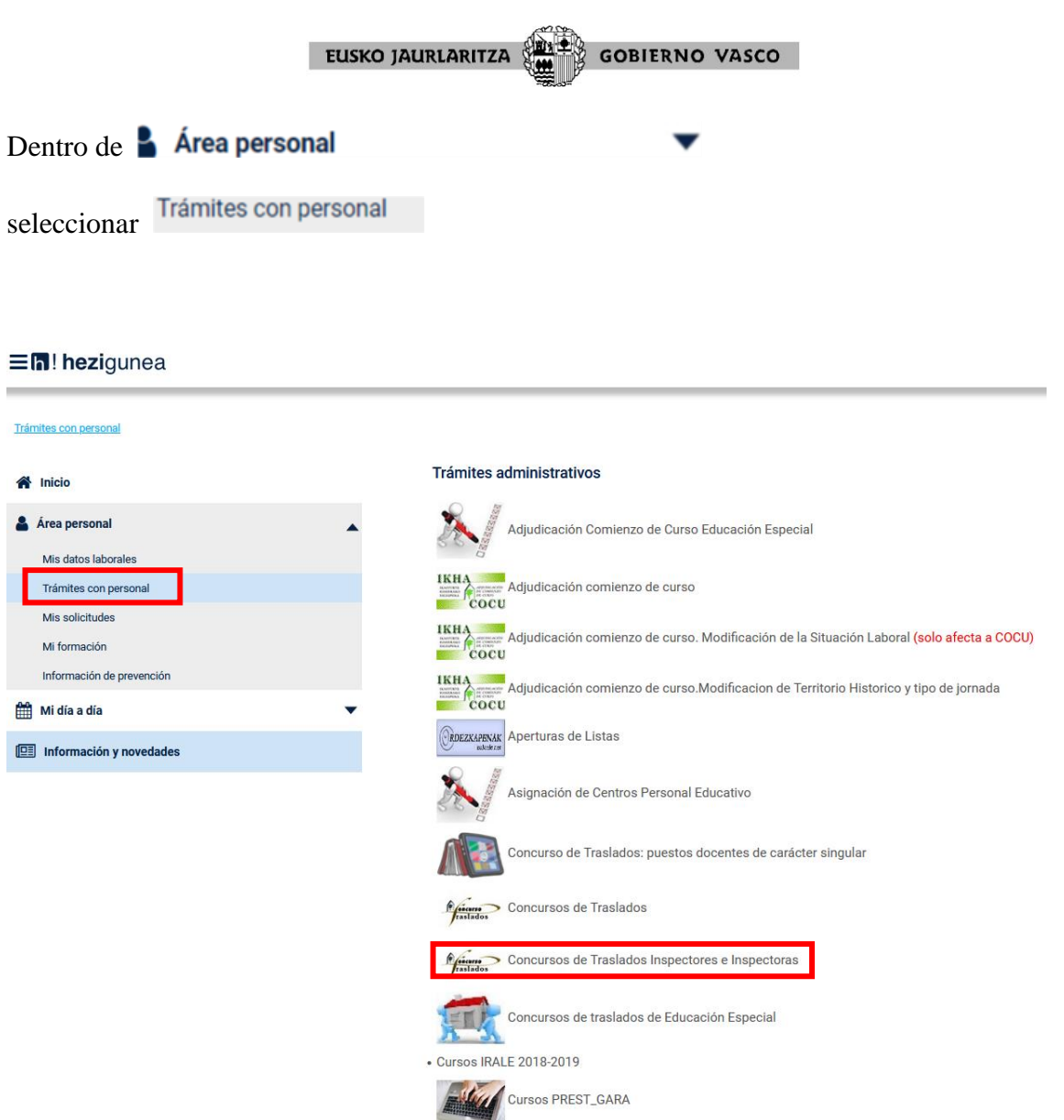

Selecciones en el listado de Trámites administrativos:<br>Concursos de Traslados Inspectores e Inspectoras

A continuación, aparece la siguiente pantalla:

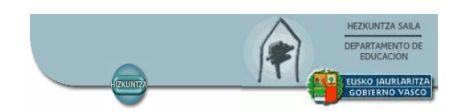

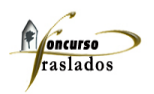

**ENTREGA DE SOLICITUD** 

Web certificada para los navegadores: Internet Explorer 6.0 (C), Nozilla Firefox 1.5 (Veb certificada para los navegadores: Internet Explorer 6.0 (C), Nozilla Firefox 1.5 (O)<br>Para la correcta visualización e impresión de l

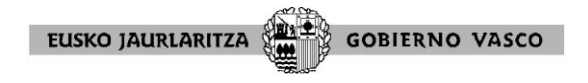

Desde aquí se puede acceder a cumplimentar la SOLICITUD pinchando:

#### **ENTREGA DE SOLICITUD**

En primer lugar, debe descargarse la hoja de "Solicitud" rellenable que está a su disposición en este apartado. Cumpliméntala y guárdelo en su ordenador, para adjuntarla posteriormente a través de "Examinar". Como último paso debe pinchar el botón "Guardar".

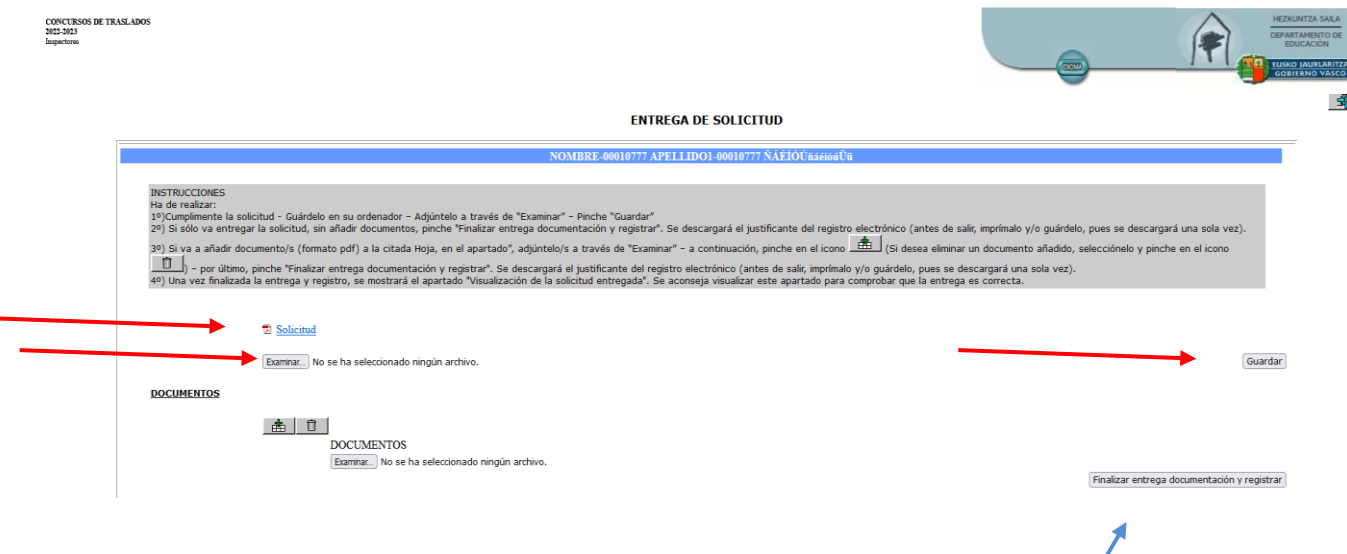

Si sólo va entregar la solicitud, sin añadir documentos, **pinche "Finalizar entrega documentación y registrar"**. Se descargará el justificante del registro electrónico (antes de salir, imprímalo y/o guárdelo, pues se descargará una sola vez).

Si va a añadir documento/s (formato pdf) a la Solicitud, lo podrá hacer en el apartado "DOCUMENTOS". Adjúntelo/s a través de "Examinar" y a continuación, pinche en el icono

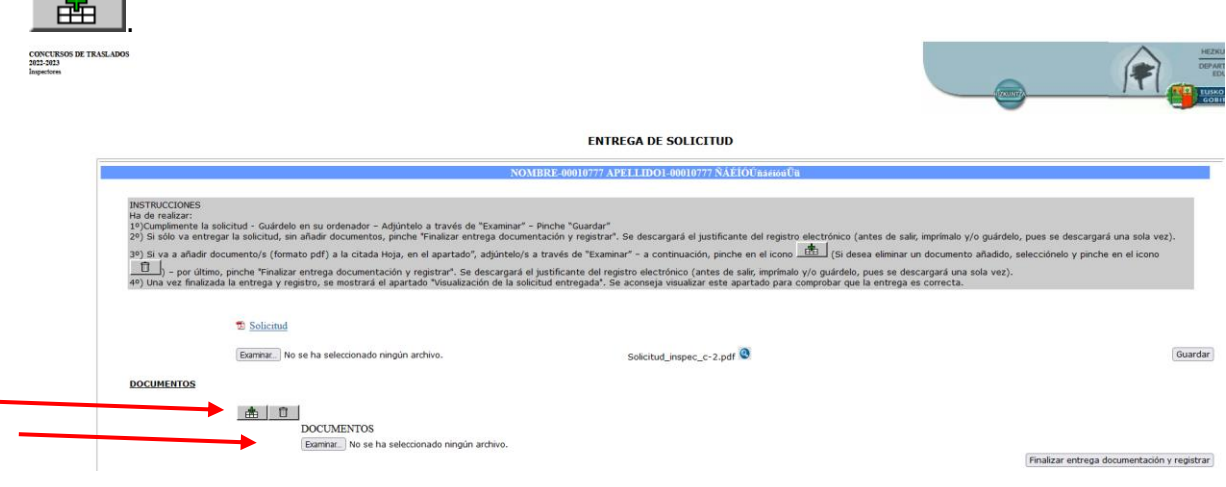

Ò Si desea eliminar un documento ya añadido, selecciónelo y pinche en el icono

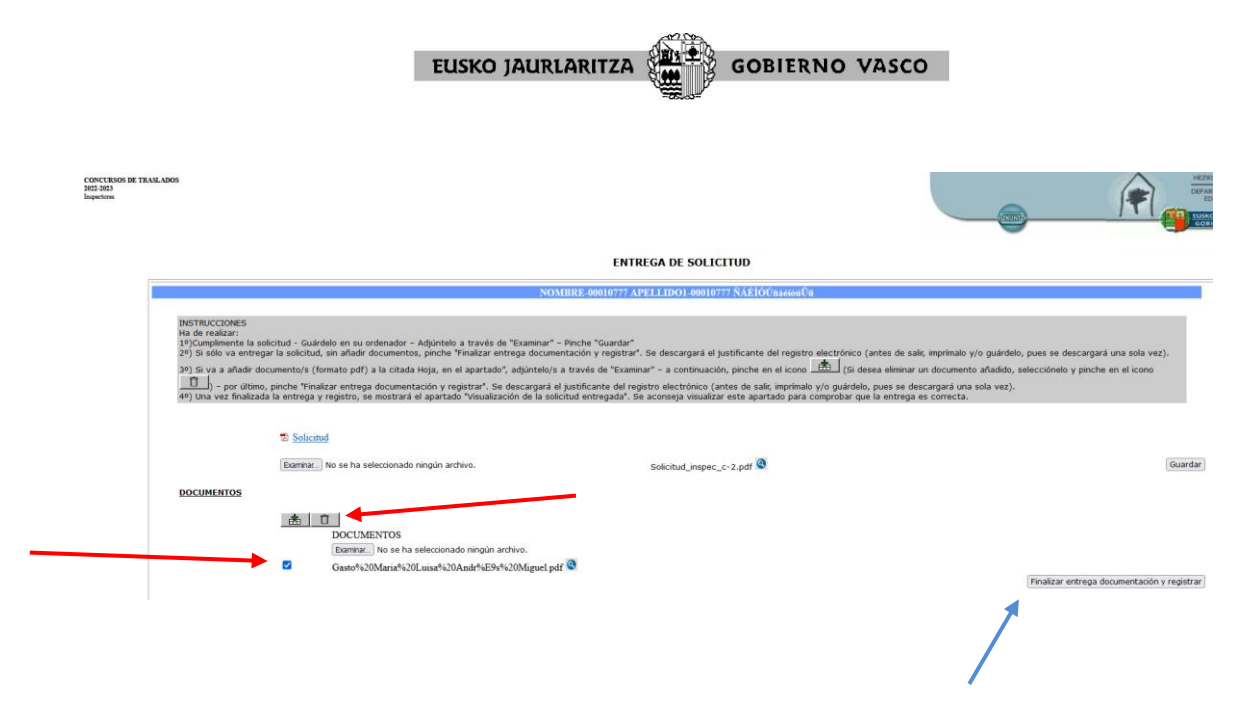

Por último, pinche **"Finalizar entrega documentación y registrar".** Se descargará el justificante del registro electrónico (antes de salir, imprímalo y/o guárdelo, pues se descargará una sola vez).

Una vez finalizada la entrega y registro, se mostrará el apartado **"Visualización de la solicitud entregada"**. Se aconseja visualizar este apartado para comprobar que la entrega es correcta.

Sólo podrá realizar una única solicitud. En el caso de que intente realizar una segunda solicitud le aparecerá el siguiente mensaje:

## **Ya has realizado una entrega de documentación. Puedes consultarla y/o realizar modificaciones en el apartado "Mis Solicitudes" de Hezigunea.**

#### **Concurso de traslados de Inspectores**

Tal y como se indica en el mensaje, a través del apartado **"Mis solicitudes"** podrá consultar los documentos que ya ha entregado. Así mismo, y mientras el plazo de presentación de solicitudes esté abierto, el participante también podrá sustituir un documento ya entregado por otro nuevo, registrándose la entrega de éste último documento y eliminando el anteriormente entregado.

#### **TABLON DE ANUNCIOS**

En la parte inferior de pantalla inicial del concurso de traslados se recogen diferentes noticias sobre el concurso. Estas noticias se van actualizando conforme avanza el proceso del concurso.